# *Quickstart First Steps with Your EtherCAT Starter Kit*

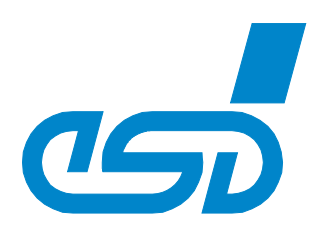

## *1. Scope of Delivery*

- *Digital I/O module ECX-DIO8*
- *Power supply*
- *Patch cable*
- *CD*

### *2. Installation and Connection*

- *Connect the power supply and the ECX-DIO8*
- *Connect the patch cable with the ECX-DIO8*
- *Plug the other side of the patch cable in the Ethernet connector (RJ45 socket) of the PC*
- *Plug the power supply into the power socket*
- *Install Workbench and EtherCAT Master on your PC*

*Workbench on CD:*

*\\Trial\Workbench\EtherCAT\_Workb...\_Setup.exe*

*Master for Windows on CD: \\Trial\Master\Windows\EtherCAT\_Mas...\_Trial.exe*

*Detailed documentation you will find on the CD: \\Documentation\English\Software*

#### *3. Workbench*

• *Please start EtherCAT\_Workbench from the start menu and follow the steps shown in the EtherCAT [Wor](https://www.youtube.com/embed/w5_Jk47R9NM?rel=0&hd=1&modestbranding=1&frameborder=0)kbench tutorial video on your CD or on esd homepage [www.esd.eu/products/ethercat](http://www.esd.eu/products/ethercat).*

#### *4. EtherCAT Master (Windows)*

• *After you have completed the installation start "EtherCAT Master Test" from the start menu. The 1st time you do this you need to have either administrator rights (Windows XP) or you have to run the program with the "Run as administrator" option. Otherwise you get the error message*

*"Getting number of available adapter failed"*

*because the network protocol driver which is necessary for EtherCAT I/O could not be started. Please refer to the next section for more information.*

- *Type "cmTest ECX\_DIO8.xml" to initialize an EtherCAT network. The sample ENI file is made for the single EtherCAT I/O module ECX-DIO8 (esd order number E.3010.02). If your network adapter is not the one listed with index 0 use the parameter "-a index" for a different adapter.*
- *To create an ENI file for your individual network topology you can use the esd EtherCAT Workbench.*

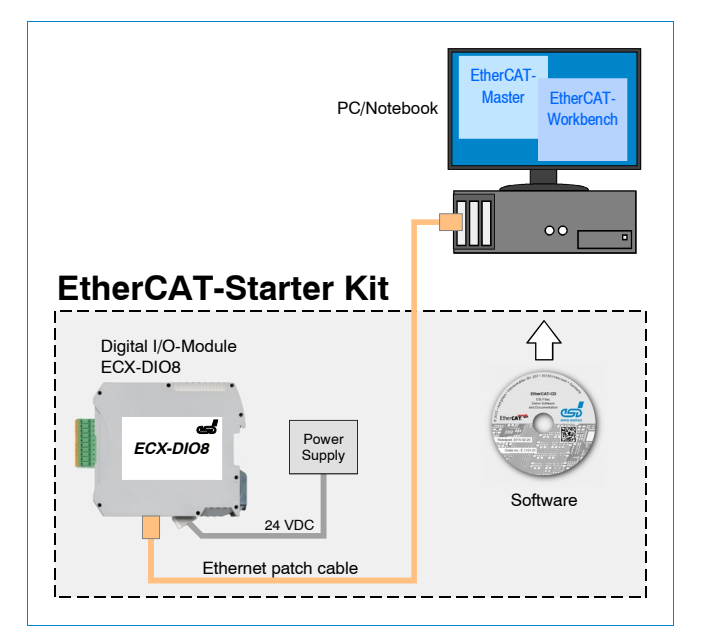

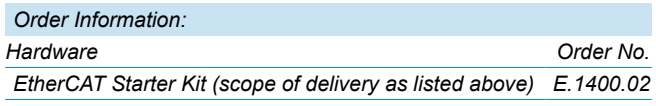

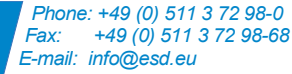